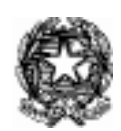

*Ministero dell'Istruzione e del Merito Ufficio Scolastico Regionale per il Lazio ISTITUTO DI ISTRUZIONE SUPERIORE VIA COPERNICO Via Copernico, 1 – 00071 POMEZIA (Rm) Codice fiscale 97197220581 Codice Meccanografico RMIS071006 sedi associate: I.T.I. " N. Copernico" RMTF07101P – I.T.C. "A. Monti" RMTD07101C PEO: rmis071006@istruzione.it - PEC:rmis071006@pec.istruzione.it - Tel. 06 121127550 Distretto Scolastico XLI - Ambito 16* Sito web: *[www.viacopernico.edu.iti](http://www.viacopernico.edu.i/)*

**Comunicazione n° 152** 

## **Ai/lle Docenti Al DSGA Al sito web dell'Istituto**

### **OGGETTO: Adempimenti finali per il regolare svolgimento degli scrutini di fine quadrimestre, anno scolastico 2023-2024**.

Si indicano di seguito gli adempimenti finali per il regolare svolgimento degli scrutini intermedi di fine quadrimestre per l'anno scolastico 2023-2024.

Le indicazioni vengono suddivise in base al ruolo dei docenti all'interno di ogni Consiglio di Classe.

# **Per tutti i docenti**

# **Si consiglia di inserire le sole proposte di voto almeno entro le 24 ore precedenti alla data dello scrutinio calendarizzato.**

**È possibile accedere alle proposte di voto per singola classe in due modi equivalenti, a scelta del docente:**

a) *CLASSEVIVA* > *REGISTRO DI CLASSE* >*LE MIE CLASSI* > *REGISTRO della classe di interesse* > *VALUTAZIONI* della disciplina di cui si vogliono caricare i voti: cliccare sull'icona *PROPOSTE* – quella con i numeri e il punto interrogativo posta in alto al centro;

b) *CLASSEVIVA* > *MENU' DOCENTE* > *SCRUTINIO* > *LE MIE CLASSI (PROPOSTE DI VOTO DELLE MIE CLASSI)* > *VOTI PROPOSTI* in corrispondenza della classe e della disciplina di cui si vogliono caricare i voti.

In automatico verranno preimpostate le medie e le assenze importate dai registri personali: ogni docente dovrà solo arrotondare le medie e inserire manualmente nella/e colonna/e *VP* (*Voti Proposti*) il/i voto/i arrotondato/i per eccesso o per difetto.

#### **Nella voce** *NOTE* **inerente ai giudizi, per ciascun alunno con insufficienze indicare la motivazione secondo la seguente tabella:**

- **• A** : scarso impegno
- **• B** : metodo di studio inadeguato
- **• C** : parziale/scarsa capacità di rielaborazione dei contenuti
- **• D** : difficoltà espositive
- **• E** : discontinuità nella frequenza.

### **Operazioni obbligatorie per studentesse e studenti con insufficienze Compilare tutti i seguenti campi all'interno della colonna , cioè** *Recupero*

**Nella tabella** *VOTI PROPOSTI* **selezionare la casella in corrispondenza della colonna** 

*RECUPERO .* Selezionare per lo studente con valutazione insufficiente una tra le modalità di recupero rese opzionabili nelle le scelte fornite dal menù a tendina una delle seguenti voci: *STUDIO INDIVIDUALE; CORSO DI RECUPERO; RECUPERO IN ITINERE*.

Vale osservare che l'attivazione dei *CORSI DI RECUPERO* è funzionale alla presenza di un congruo e adeguato numero di studenti le cui famiglie ne abbiano dichiarato l'adesione.

### **Selezionare il** *TIPO DI PROVA* **di recupero.**

**Una volta inseriti i voti proposti, per ogni insufficienza oggetto di recupero, selezionare l'intera colonna contrassegnata dal simbolo . Si aprirà una tabella attiva solo in corrispondenza degli alunni con insufficienza e con disciplina da recuperare. In tale tabella sarà necessario indicare, nella colonna** *ARGOMENTO***,** l' / gli argomento / argomenti oggetto dello studio per il recupero della carenza conseguita.

**Non inserire** le proposte di voto né per il **Comportamento** (COM) né per l'*Educazione civica* in quanto saranno uniche per ciascuno studente e a carico rispettivamente del coordinatore di classe e del referente di Educazione Civica

**Visualizzare la media globale di** *Educazione civica* **e, solo qualora si riscontrasse un'insufficienza nella media dei voti, il docente che ha assegnato nel proprio modulo l'insufficienza più grave, previo accordo con il referente di Educazione Civica, compilerà la sezione del** *RECUPERO* **di** *Educazione civica* **in relazione al proprio modulo.**

### **Solo per i coordinatori di ogni classe**

**Predisporre** in formato *Word* un prospetto della classe e degli alunni BES/H/DSA: tale relazione sarà inserita dal coordinatore di classe all'interno del verbale ultimato digitalmente.

**Monitorare** l'inserimento delle proposte di voto da parte dei colleghi del Consiglio di Classe: accedere a *CLASSEVIVA* > *MENU' DOCENTE* > *SCRUTINIO* > *COORDINATORE >* cliccare sulla prima icona *PROPOSTE* > *PRIMO PER*IODO: appare la schermata riepilogativa. Per visualizzare i voti di tutte le discipline può essere necessario scorrere o scrollare la barra posta al di sopra della tabella dei **voti proposti**. In alternativa è possibile modificare la modalità di visualizzazione della **tabella dei voti proposti** cliccando sul menù a tendina in alto a sinistra CAMBIA RISOLUZIONE e selezionando il valore di definizione che permette di visualizzare tutte le discipline senza lo *scroll* (consigliato il *1024 px* o *1280 px*).

**Inserire** la **proposta di voto** della disciplina trasversale di **Educazione civica** partendo dalla media proposta dal registro: accedere a *CLASSEVIVA* > *MENU' DOCENTE* >*SCRUTINI* > *LE MIE CLASSI* > selezionare l'icona *VOTI PROPOS*TI relativa alla disciplina *EDUCAZIONE CIVICA*  della classe coordinata e inserire il voto nella colonna *VP*, arrotondando per eccesso o per difetto a discrezione del giudizio del Consiglio di classe. Solo qualora la media globale risultasse insufficiente, coordinarsi con il docente del Consiglio di Classe che ha svolto il modulo in cui l'alunno ha riscontrato l'insufficienza più grave affinché tale docente compili la sezione relativa al *RECUPERO*.

**Inserire** la proposta del voto di *Comportamento*: accedere a *CLASSEVIVA* > *MENU' DOCENTE* >*SCRUTINIO* > *COORDINATORE* > cliccare sulla prima icona *PROPOSTE* > *PRIMO PERIODO*  > compilare la colonna *COM* (*Comportamento*): scegliere il voto dal menù a tendina corrispondente (es. *GIUDIZI COMPORTAMENTO 10*); indicare il voto in corrispondenza della voce VOTO; posizionare il puntatore in corrispondenza del tab *Giudizi Comportamento* associato al voto inserito; selezionare il voto dal menù a tendina corrispondente e, in automatico, verrà riportato il giudizio conforme ai parametri della scuola, preventivamente caricato sul Registro elettronico. Se si deve correggere il voto selezionato è importante prima cancellare il giudizio precedente e solo successivamente procedere alla selezione del nuovo voto/giudizio, altrimenti si rischia di lasciare anche il precedente giudizio. È ovviamente sempre possibile aggiungere specifiche al giudizio generale precaricato.

Al termine dello scrutinio, i coordinatori di classe dovranno selezionare dall'icona *VERBALI* la voce *SOL Verbale 1 periodo* in formato Docx, ricontrollare i dati inseriti nel verbale per correggere eventuali inesattezze, inserire la presentazione della classe previamente predisposta, salvare il verbale come *PDF* e inviarlo a: *[didattica@viacopernico.edu.it.](mailto:didattica@viacopernico.edu.it)*

Sarà infine *compito del coordinatore del consiglio di classe stampare e consegnare il tabellone* in segreteria didattica, completo delle firme dei componenti del CdC.

Pomezia, 22/01/2024

#### **IL DIRIGENTE SCOLASTICO**

 *Prof.ssa Anna Coppolelli* Firma autografa sostituita a mezzo stampa a norma del D.Lgs 39/93 art. 3 comma 2